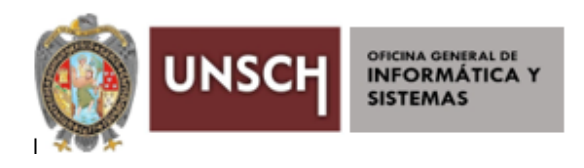

## MANUEL DE USO DE MESA DE PARTES VIRTUAL

Ingresa a la página de la UNSCH: **https://www.unsch.edu.pe**

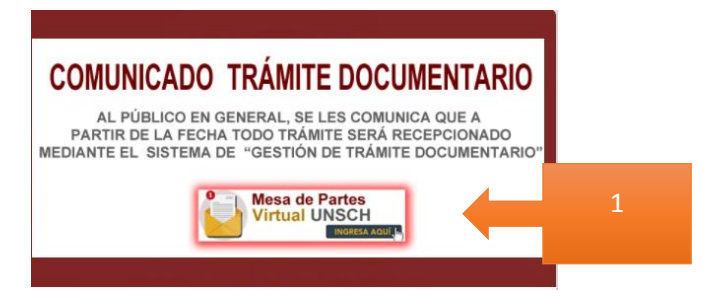

Si usted va hacer una solicitud con procedimiento definidos tiene que hacer el siguiente paso

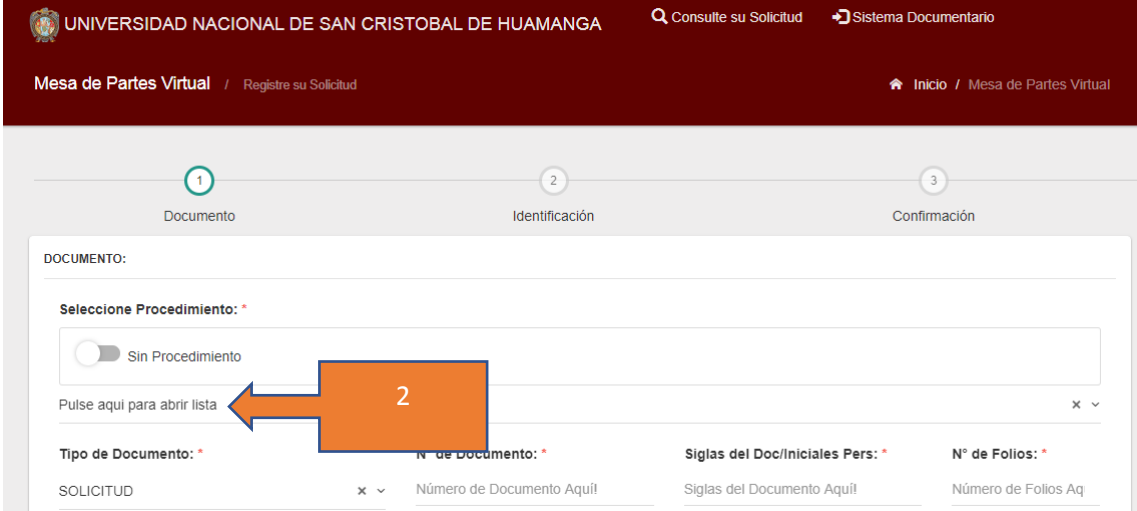

Son procedimientos definidos en el TUPA, se lista un conjunto de procedimientos, escribir el procedimiento a buscar, por ejemplo solicitud de correo institucional

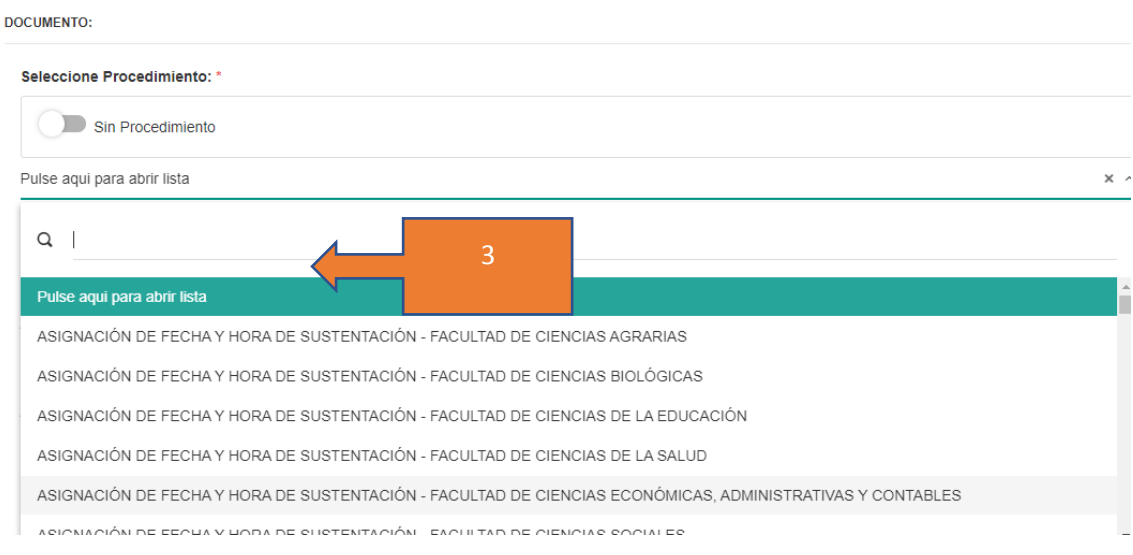

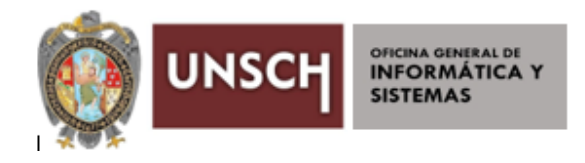

Elegir el procedimiento

**DOCUMENTO:** 

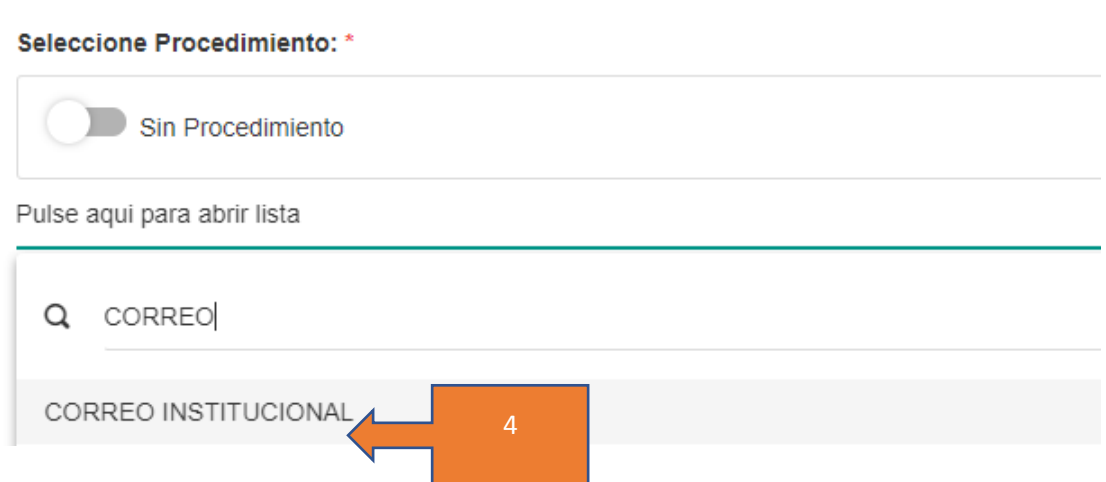

Luego tiene que elegir el tipo de documento, digitar el N° de Documento, digitar las siglas y N° de folios, digitar el asunto, subir el archivo de acuerdo a los requisitos del procedimiento.

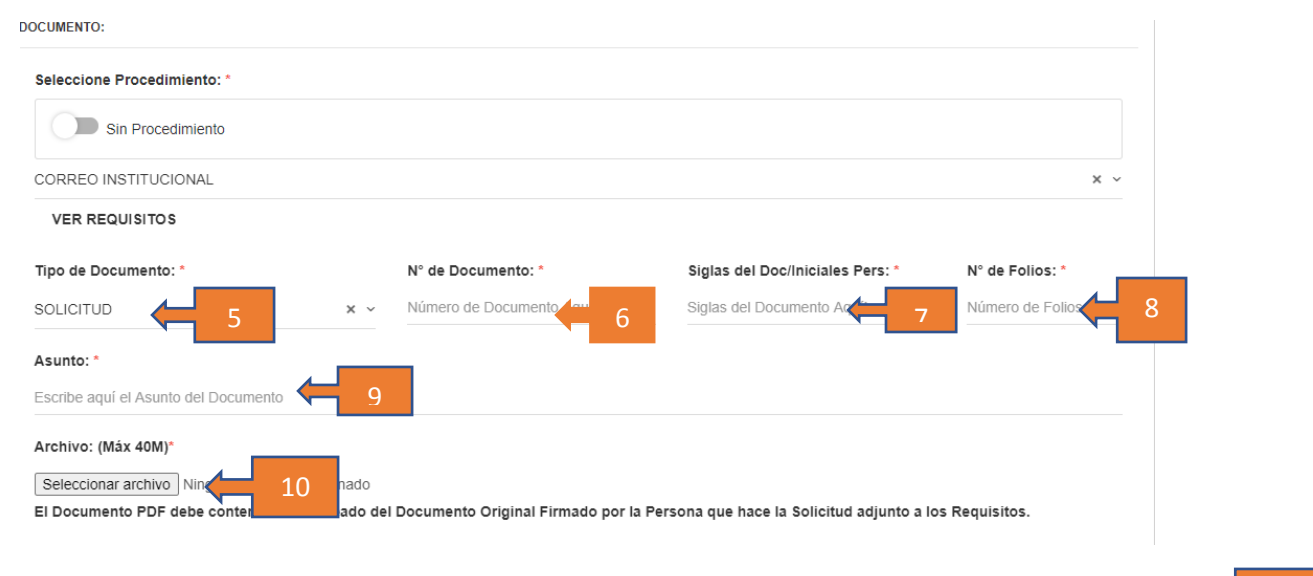

SIGUIENTE

11

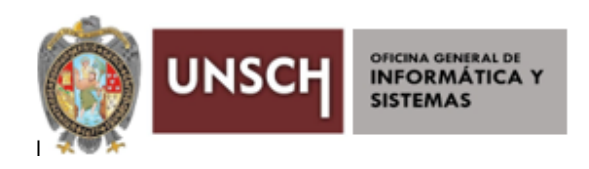

Luego digitar el N° de DNI y hacer clic en el icono buscar, digitar N° de celular y correo institucional

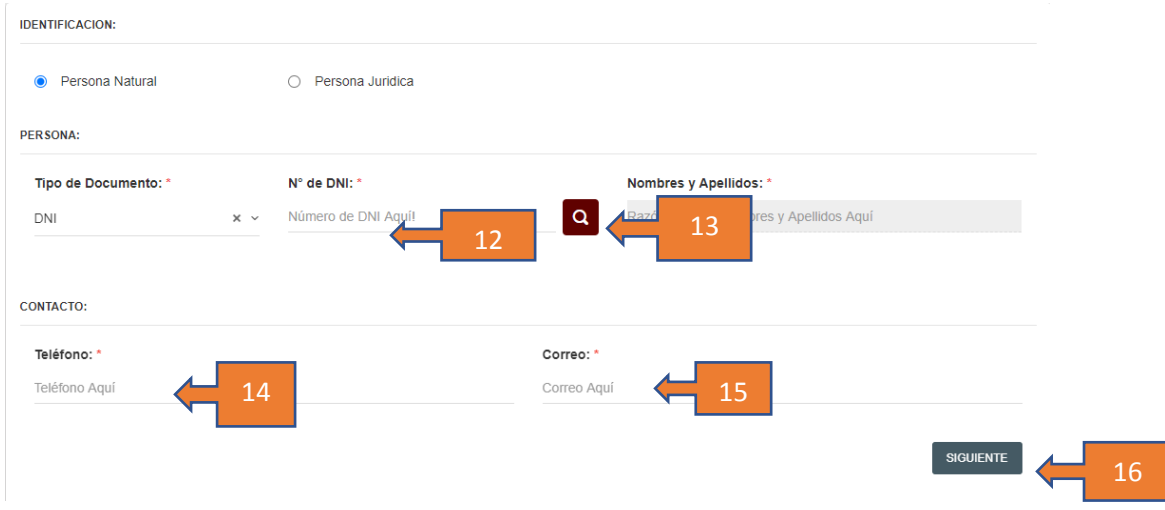

luego aceptar las condiciones y hacer clic en enviar solicitud

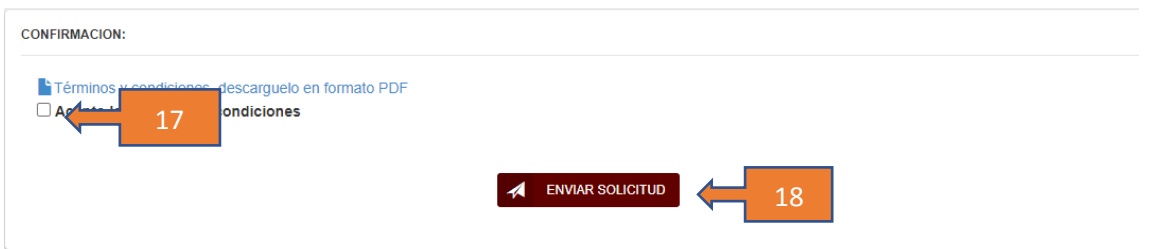

Su tramite culmina con el siguiente mensaje

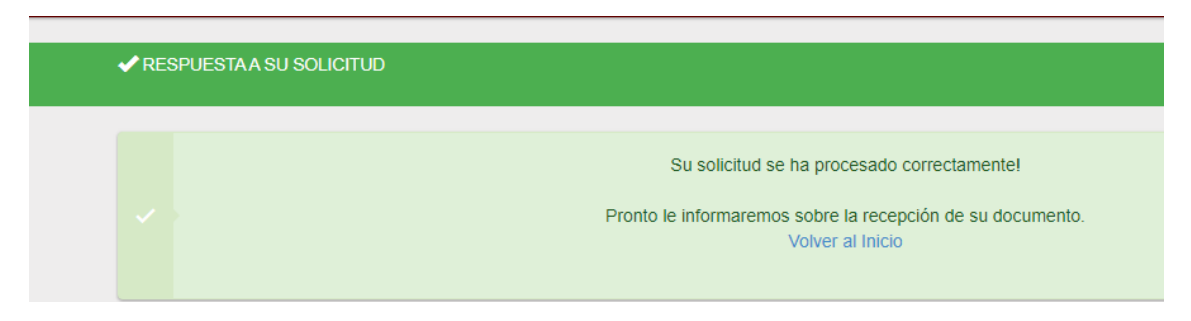

Y en su correo recibirá un nro de trámite que le permitirá hacer seguimiento

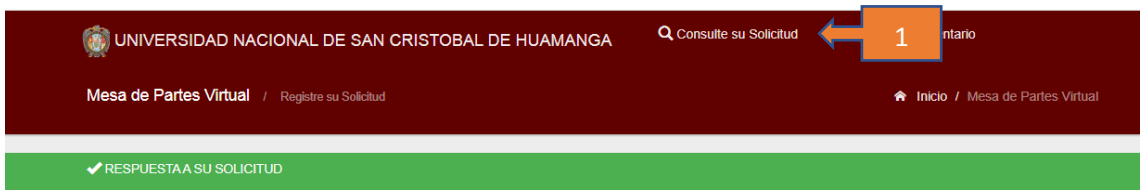

Si usted NO encuentra el procedimiento para su solicitud tiene que ser **sin procedimiento** tiene que hacer el siguiente paso

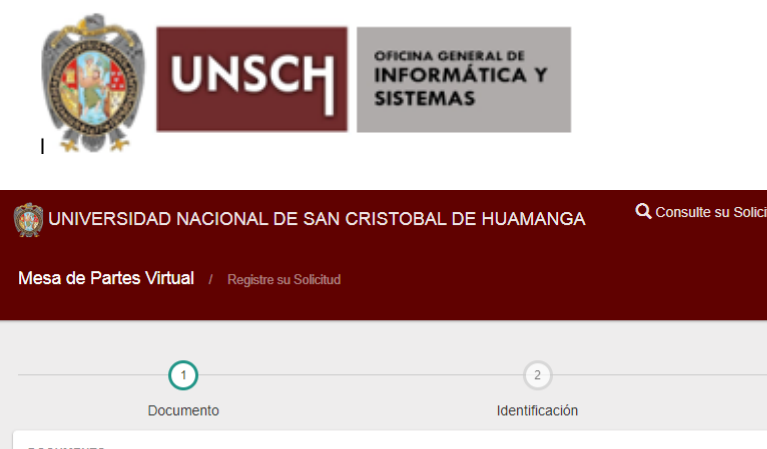

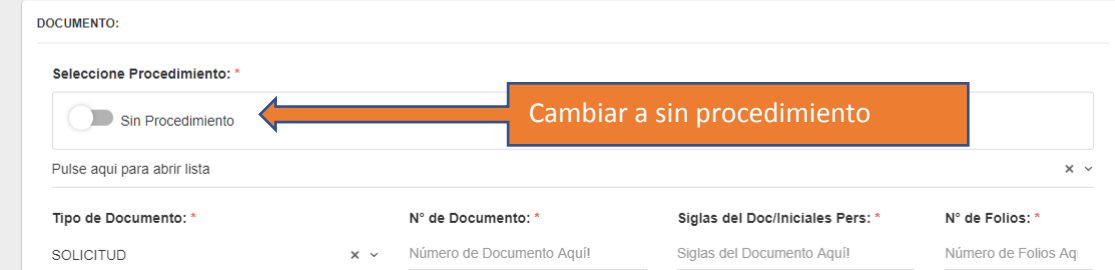

Hacer los mismos pasos anteriores.

Versión 01-ecr

tud → Sistema Documentario

 $\overline{\bullet}$ Confirmación

**A** Inicio / Mesa de Partes Virtual